## **PROCÉDURE DE CRÉATION ET D'INSERTION DES SIGNATURES ÉLECTRONIQUES SUR LES DOSSIERS DE POSITIONNEMENT**

Cette procédure est à suivre pour la création et l'insertion de signatures électroniques. Une fois effectuée, la signature numérique sera enregistrée automatiquement sur l'ordinateur.

## Chronologie des étapes :

**1. Cliquer** sur le champ de signature

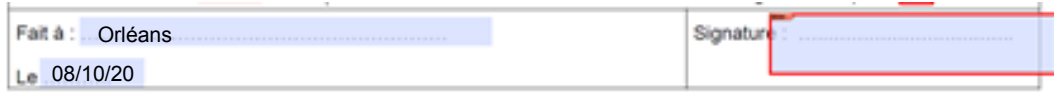

**2.** Ouverture de la fenêtre « Configuration de l'identification numérique requise » **Cliquer** sur « Configurer l' ID numérique »

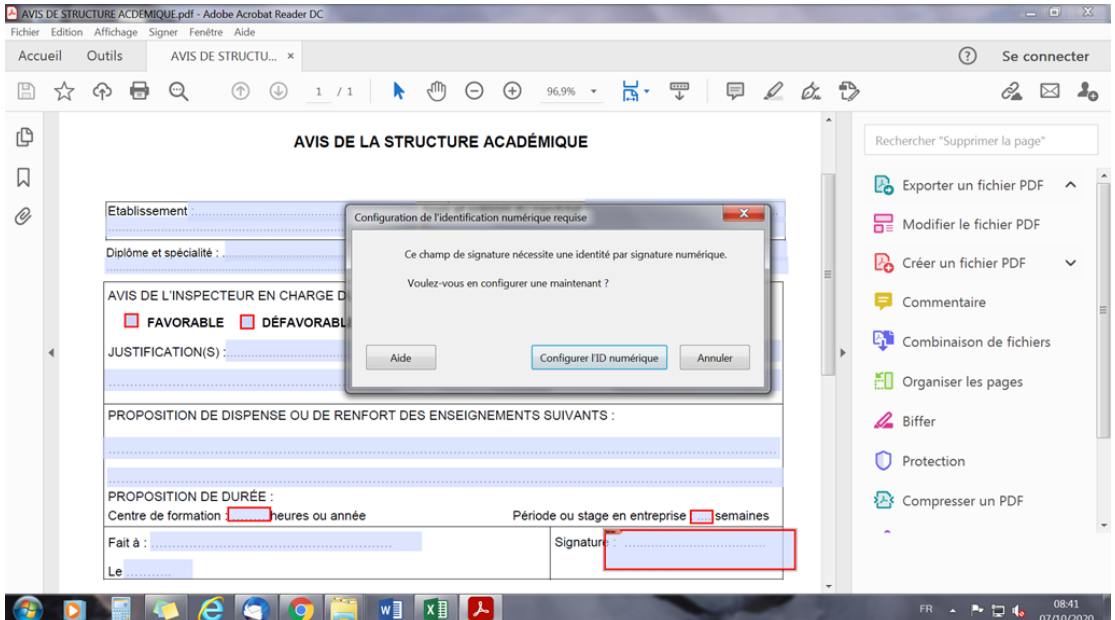

**3.** Ouverture d'une nouvelle fenêtre « Configurer une identification numérique pour signature » **Cliquer** sur «Créer une identification numérique » puis **cliquer** sur « Continuer»

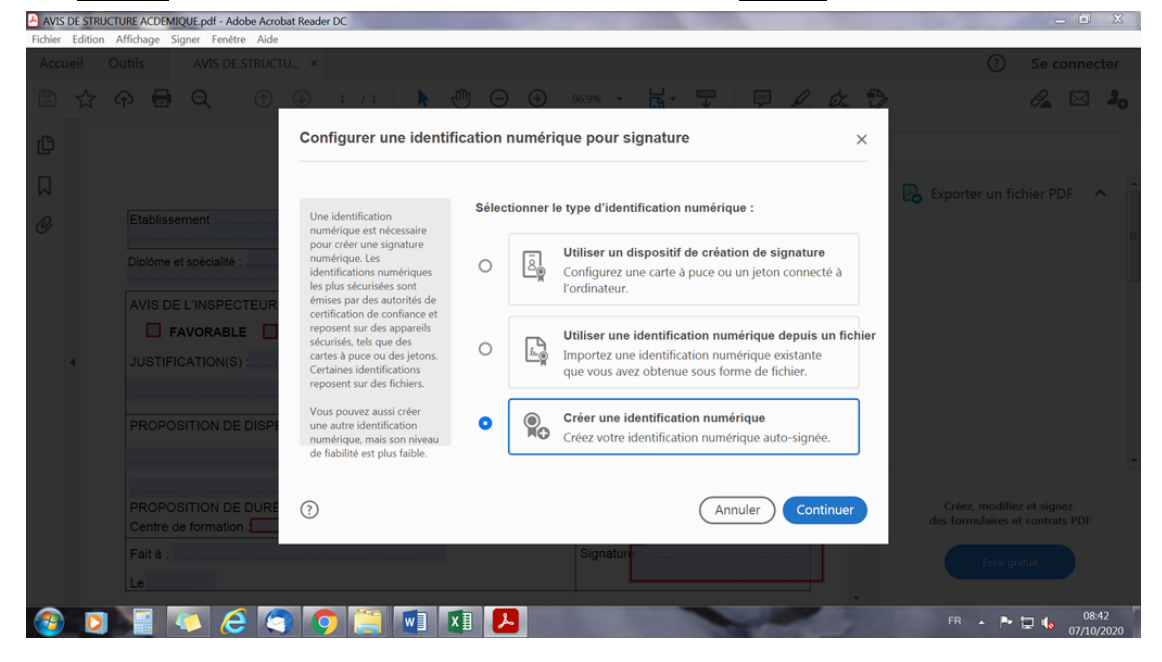

**4.** Ouverture de la fenêtre « Sélectionner la destination de la nouvelle identification numérique »

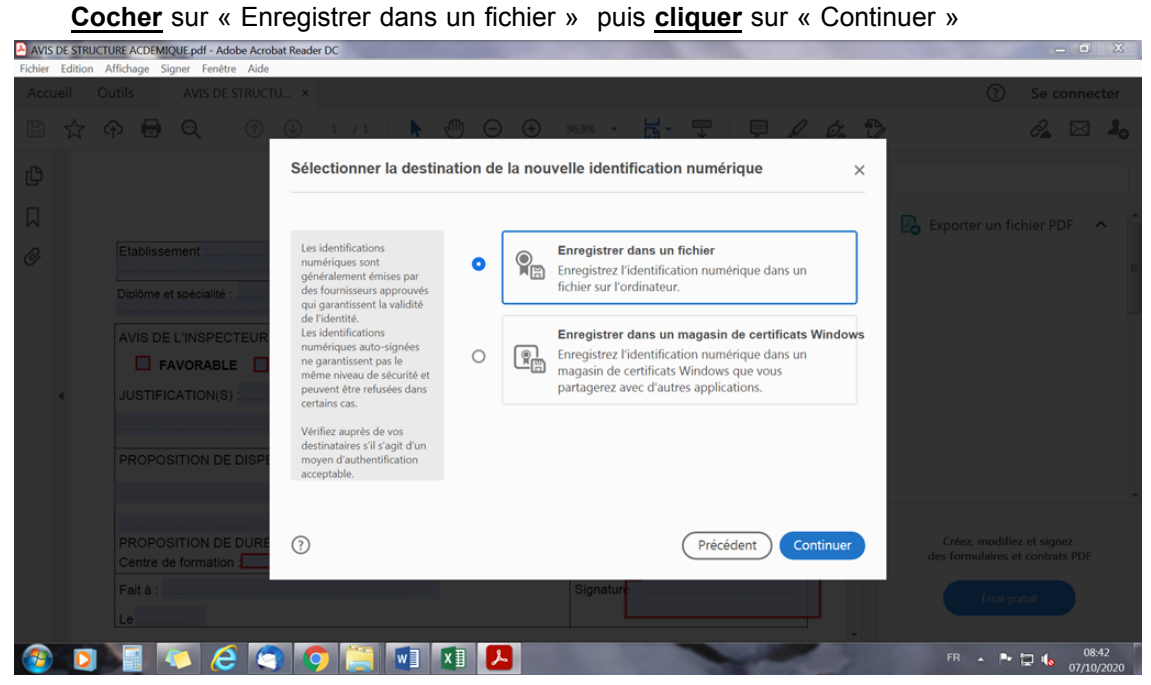

**5. Remplir** les champs en mettant votre « Nom » et votre « Prénom » qui s'affichera sur la signature puis **renseigner** votre adresse électronique et **cliquer** sur « Continuer »

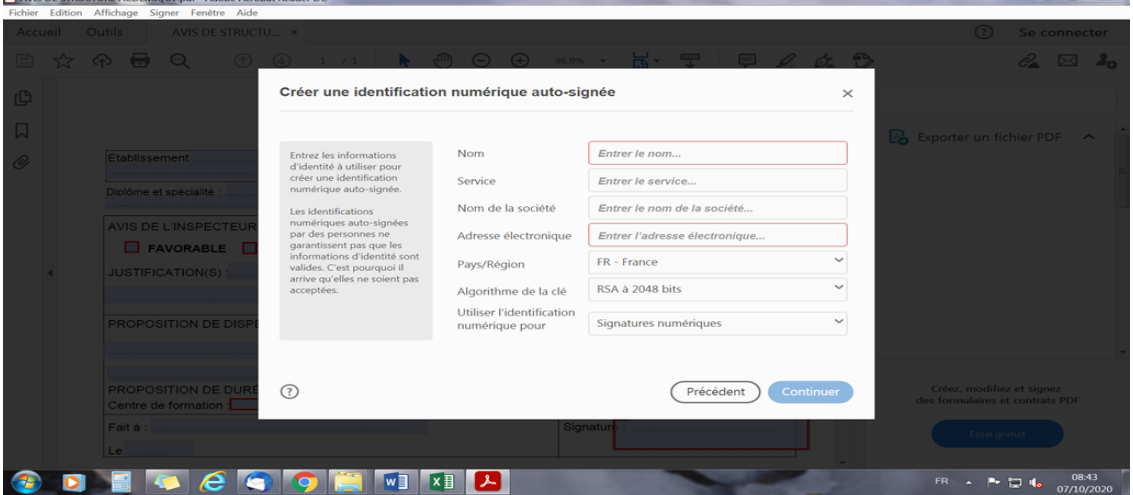

**6. Choisir** l'emplacement pour enregistrer la signature numérique sur l'ordinateur **Créer** un mot de passe (majuscule et minuscule, le curseur est rouge et doit devenir bleu) et **confirmer**

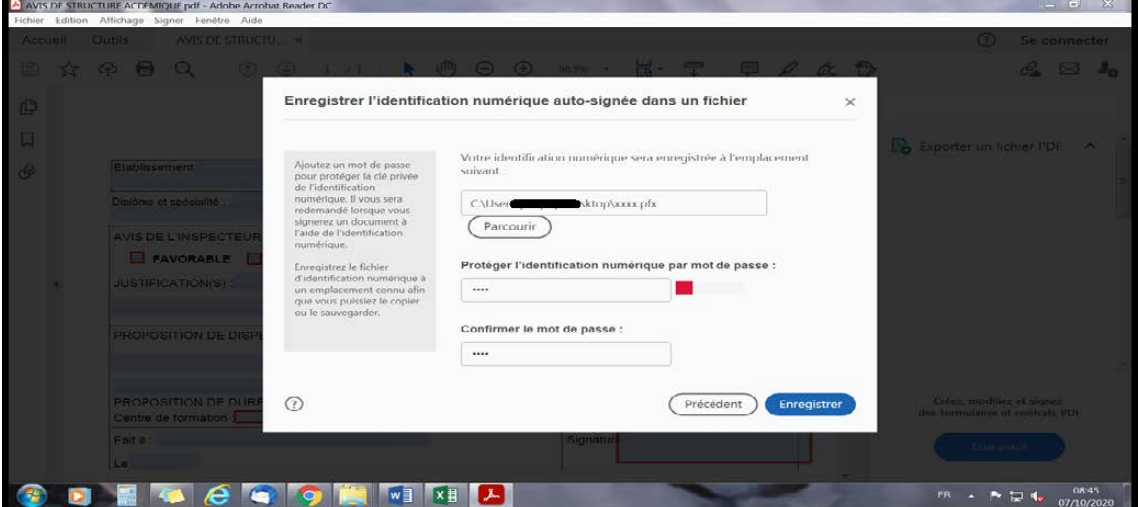

puis **cliquer** sur « Enregistrer »

×

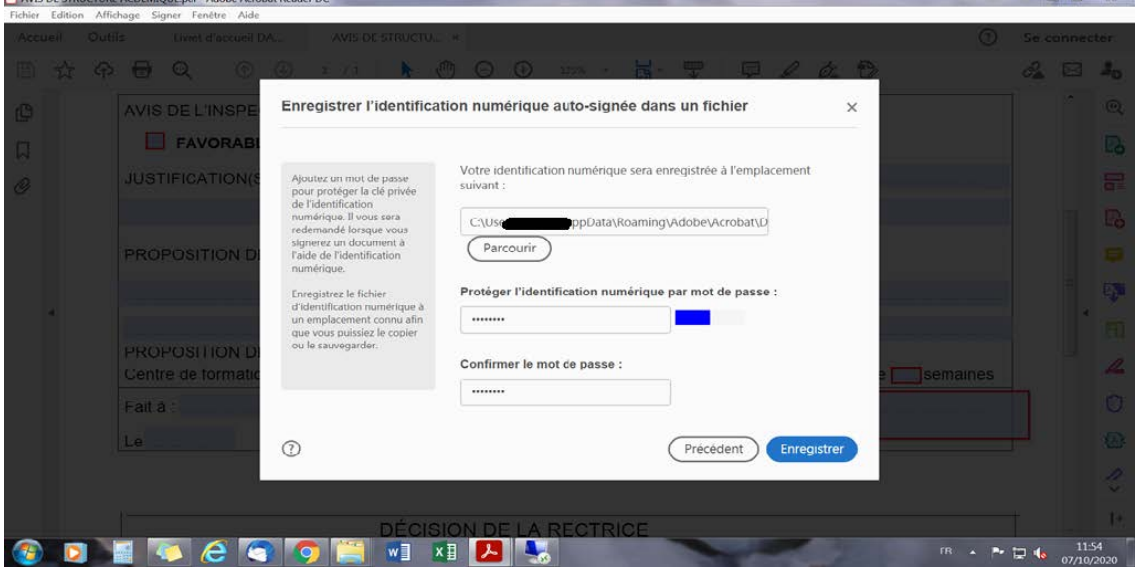

**7.** Ouverture de la fenêtre « Signer avec une identification numérique Cocher (point bleu) puis **cliquer** sur « Continuer » :

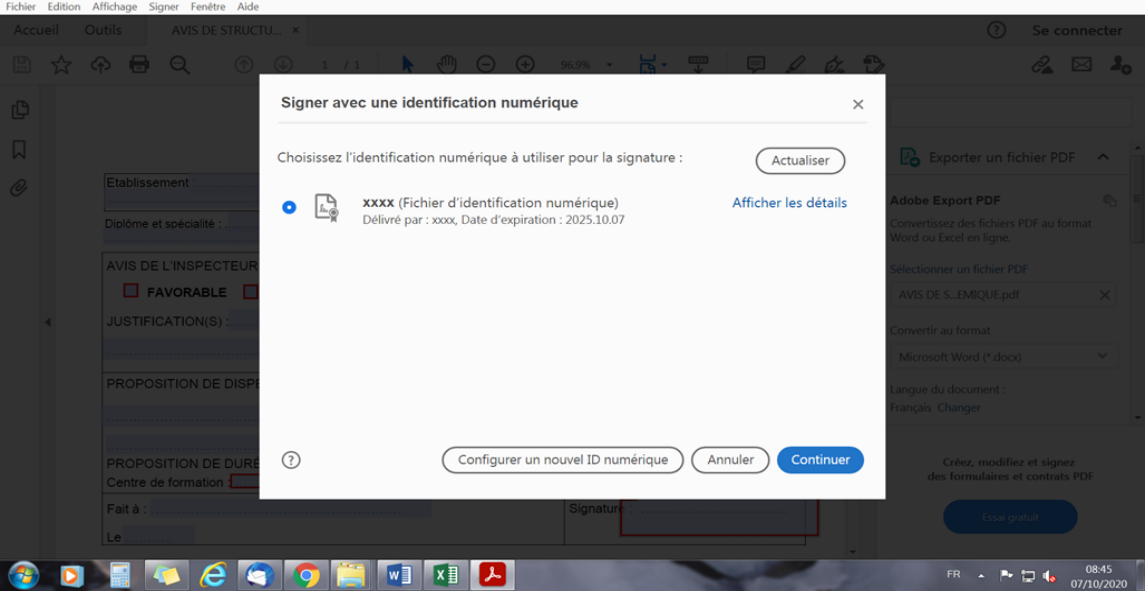

**8.** Une fenêtre s'affiche « Signer en tant que " votre Nom/prénom" »

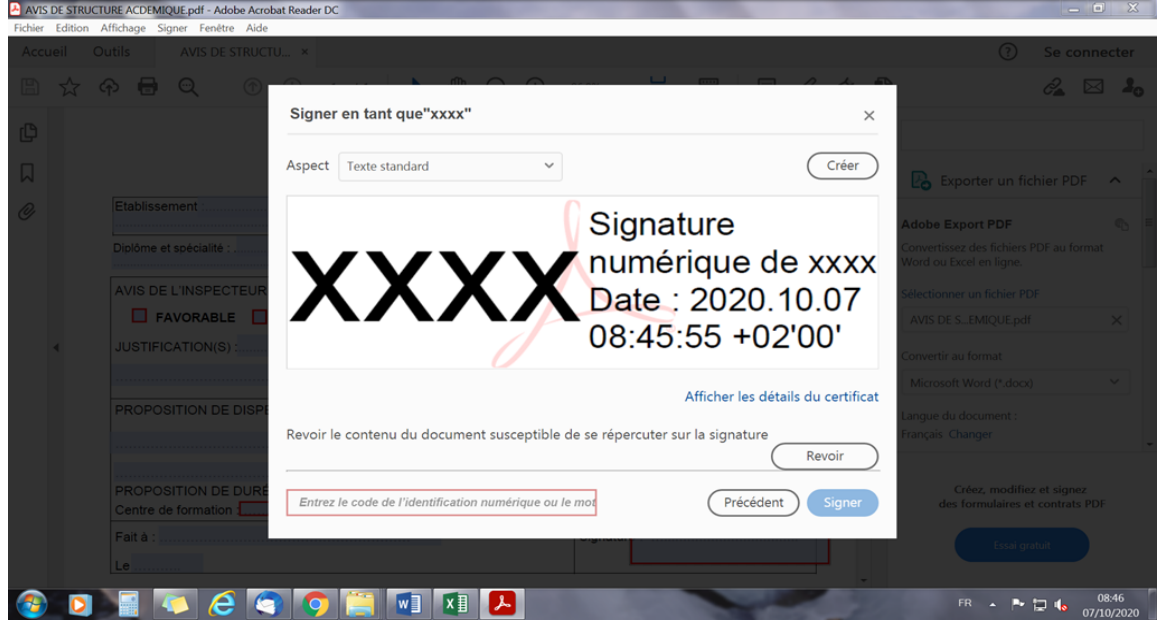

 $\begin{array}{c|c|c|c|c|c} \hline \multicolumn{1}{c|}{\textbf{a}} & \multicolumn{1}{c|}{\textbf{a}} & \multicolumn{1}{c|}{\textbf{a}} & \multicolumn{1}{c|}{\textbf{a}} & \multicolumn{1}{c|}{\textbf{a}} & \multicolumn{1}{c|}{\textbf{a}} & \multicolumn{1}{c|}{\textbf{a}} & \multicolumn{1}{c|}{\textbf{a}} & \multicolumn{1}{c|}{\textbf{a}} & \multicolumn{1}{c|}{\textbf{a}} & \multicolumn{1}{c|}{\textbf{a}} & \multicolumn{1}{c|}{\textbf$ 

**Renseigner** votre mot de passe dans « Entrer le code de l'identification ou le mot de passe » Puis **cliquer** sur « Signer »

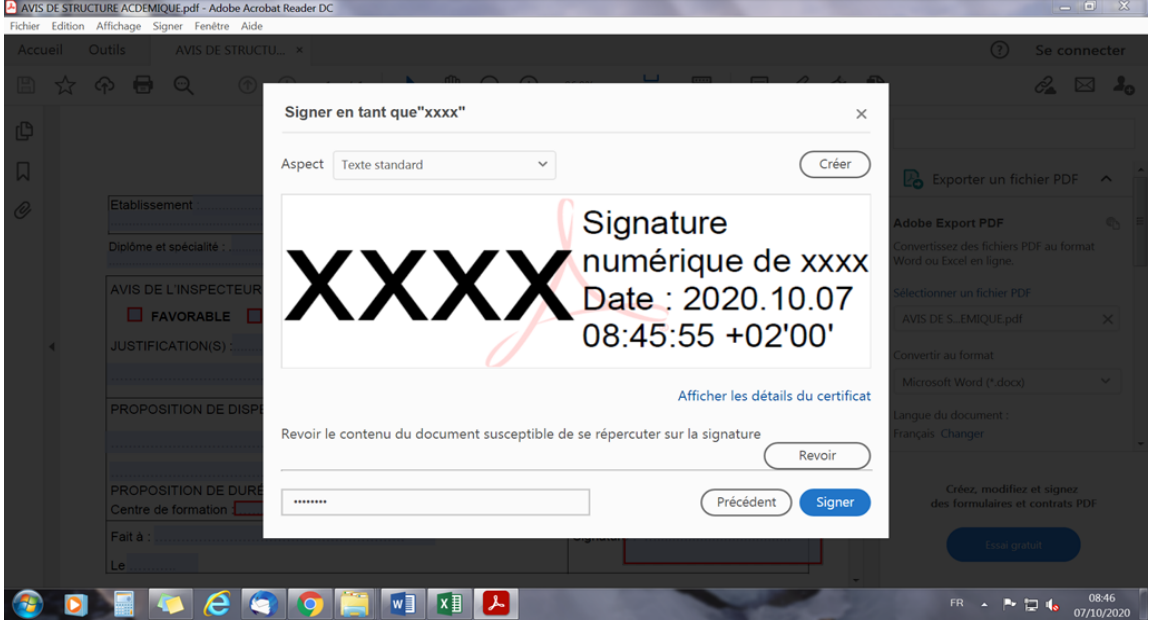

**Enregistrer** votre formulaire (exemple sur le Bureau), **cliquer** sur « Enregistrer »

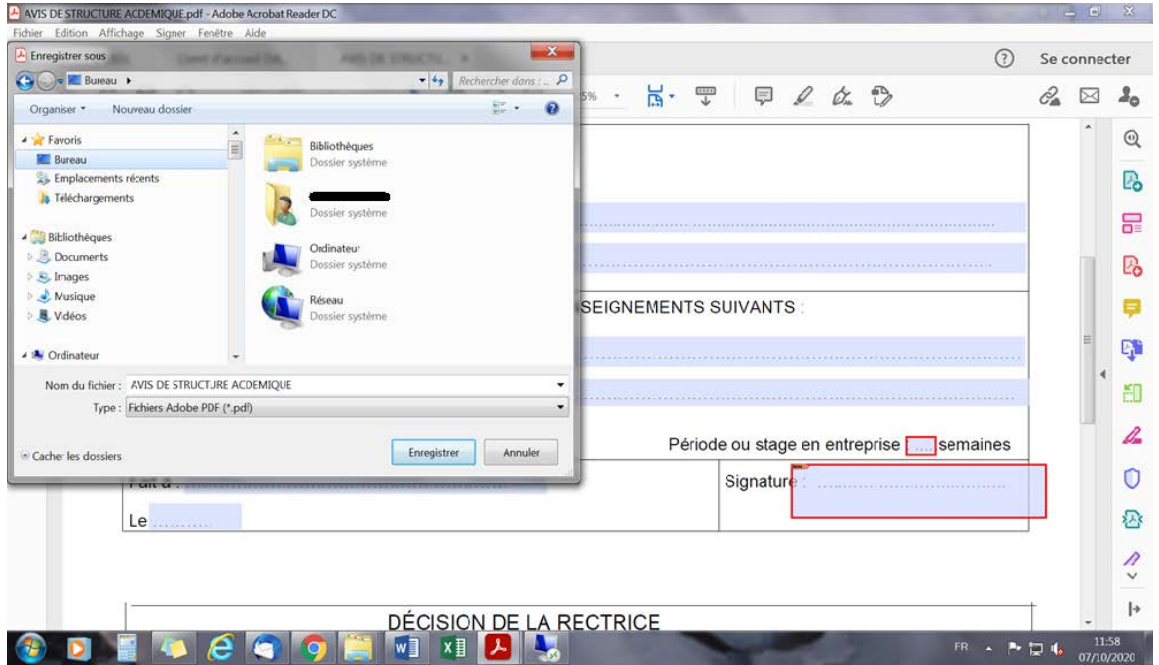

**9**. Le formulaire apparaît alors avec votre signature électronique : Nom/Prénom,date du jour et heure La procédure est terminée, **la signature numérique est automatiquement enregistrée sur votre ordinateur**.

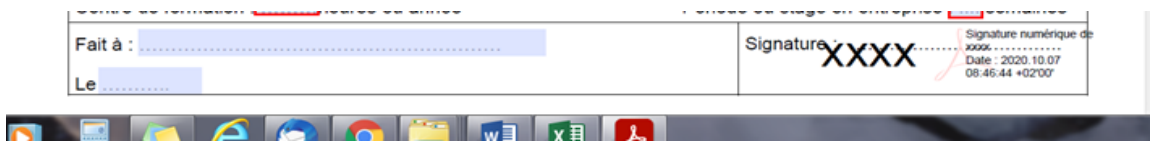